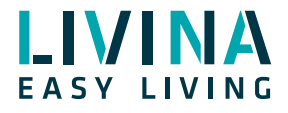

## **Deaktivieren des Admin-Modus**

Anleitung zum Deaktivieren des Admin-Modus in der Livina Smart Home App

Diese Anleitung erklärt, wie Sie den Admin-Modus in der Livina Smart Home App deaktivieren und aktivieren. Damit können Sie verhindern, dass ein Benutzer Änderungen an Ihrem System vornimmt.

Der Admin-Modus ist standardmässig aktiviert. Deshalb können Sie normalerweise jederzeit neue Geräte ans System anlernen, neue Regeln oder Smarts hinzufügen oder Ihren Hub löschen. Wenn Sie jedoch verhindern wollen, dass ein Benutzer der Smart Home App versehentlich oder absichtlich diese Einstellungen verändern kann, so können Sie mit einem PIN-Schutz den Admin-Modus deaktivieren.

- 1. Gehen Sie auf den Reiter «Home Setup».
- 2. Wählen Sie «Hub verwalten».

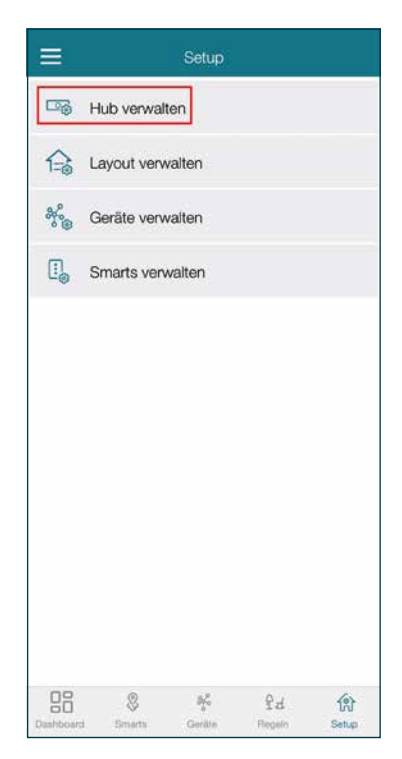

3. Klicken Sie auf «PIN-Code».

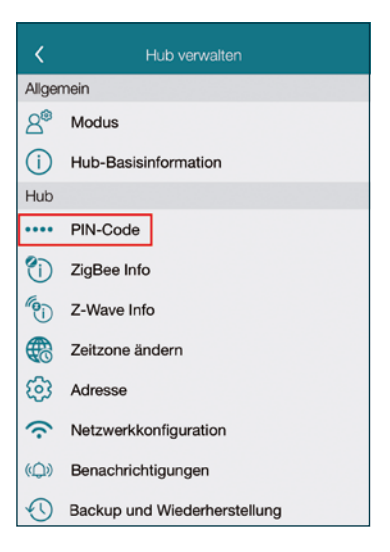

4. Aktivieren Sie den PIN-Code-Schutz mit dem Schieberegler.

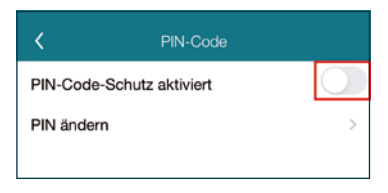

5. Setzen Sie einen 4-stelligen PIN-Code. Bitte merken Sie sich diesen PIN-Code gut oder notieren ihn an einer sicheren Stelle.

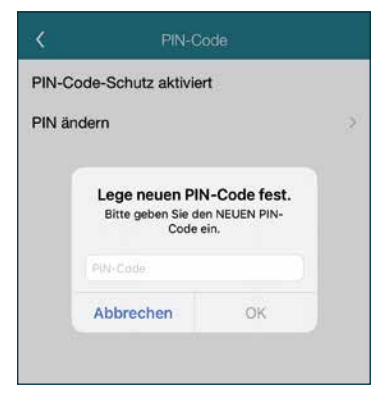

6. Danach ist der PIN-Code-Schutz aktiviert.

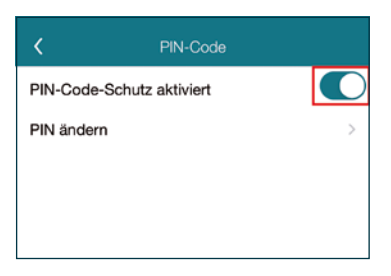

- 7. Gehen Sie zurück zu den Einstellungen.
- 8. Klicken Sie auf «Modus».

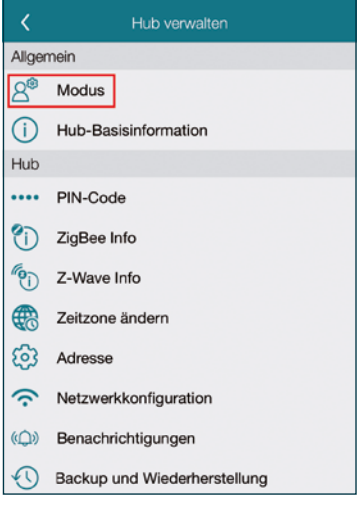

9. Deaktivieren Sie den Admin-Modus mit dem Schieberegler (er ist standardmässig aktiviert).

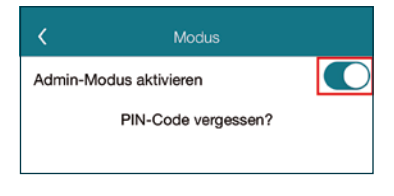

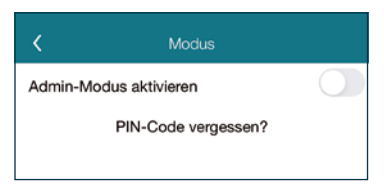

10. Danach sind die administrativen Einstellmöglichkeiten ausgegraut und können nicht mehr verwendet werden. Sie können aber alle Geräte weiterhin steuern und Regeln auslösen.

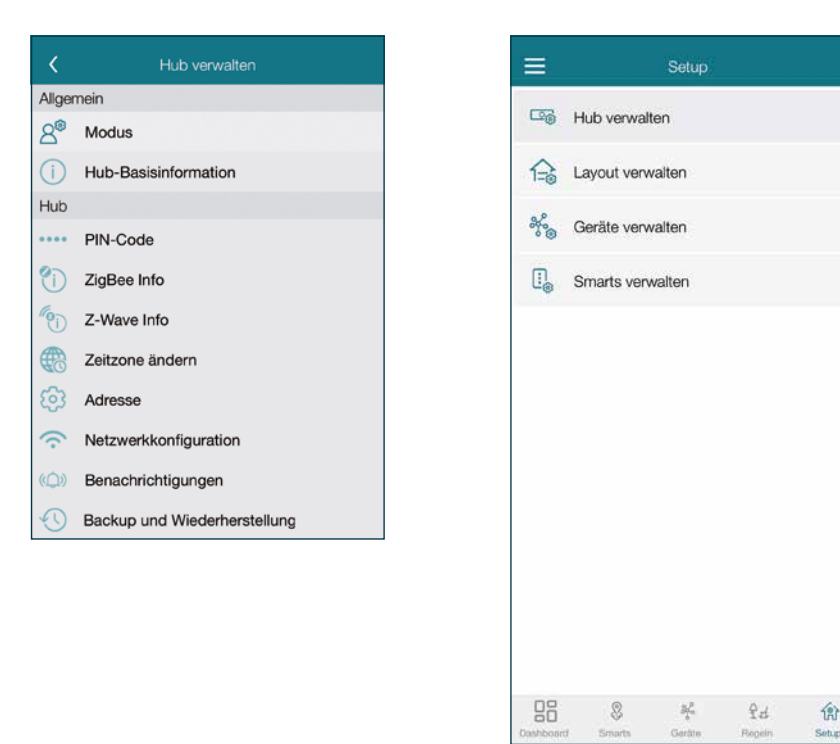

Um den Admin-Modus wieder zu aktivieren:

- 1. Gehen Sie wieder auf den Reiter «Home Setup».
- 2. Klicken Sie auf «Modus».
- 3. Klicken Sie auf «Admin-Modus aktivieren» und geben Ihre vorher festgelegte PIN ein.

Sollten Sie weitere Fragen haben, werfen Sie auch einen Blick in unsere FAQ unter www.livina.io/de/hilfe#FAQ.

Wir wünschen Ihnen viel Freude mit Ihrem Livina Smart Home! Ihr Livina Smart Home Team

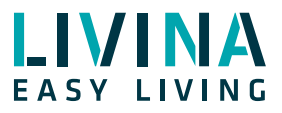

Haben Sie Fragen zu Livina oder wünschen ein Angebot? Wir sind gerne für Sie da!

## **Livina**

Industriestrasse 25 **·** CH-5033 Buchs AG T +41 62 205 11 00 www.livina.io **·** info@livina.io